Common - last updated 2/11/19

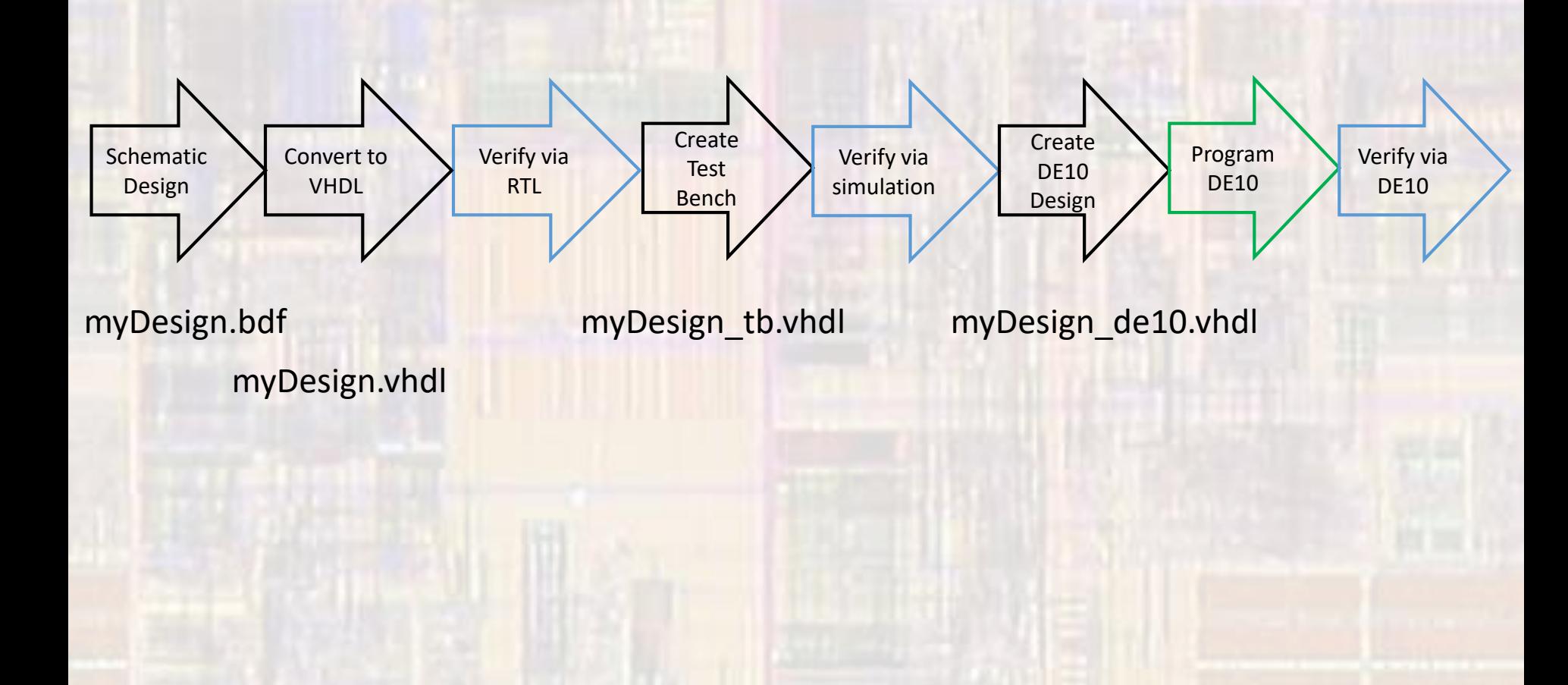

- Create a new Project
	- Select File -> New Project Wizard
		- … • See project setup slides if necessary

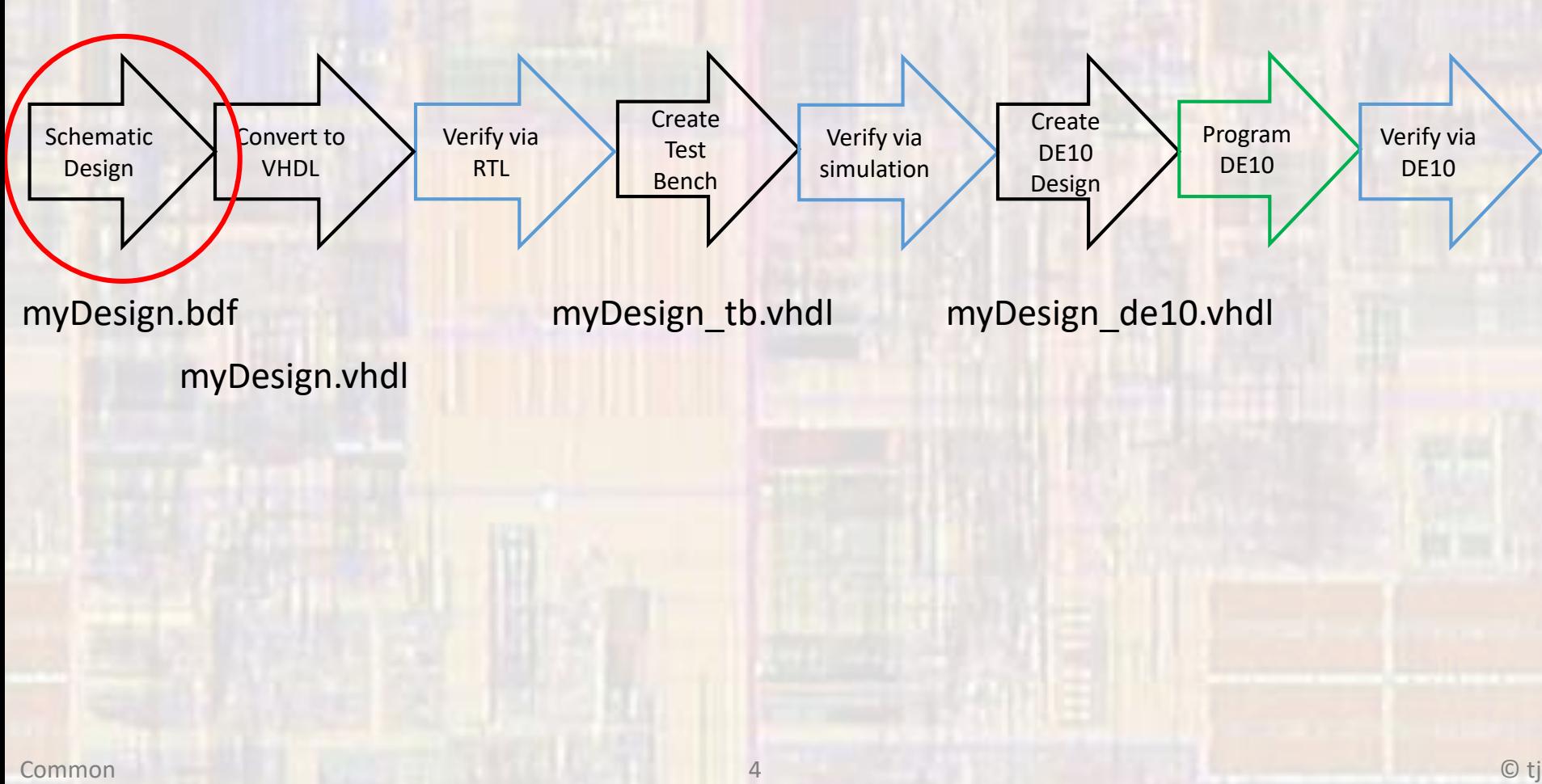

- Create a new BDF file
	- Select File -> New -> Block Diagram/Schematic File

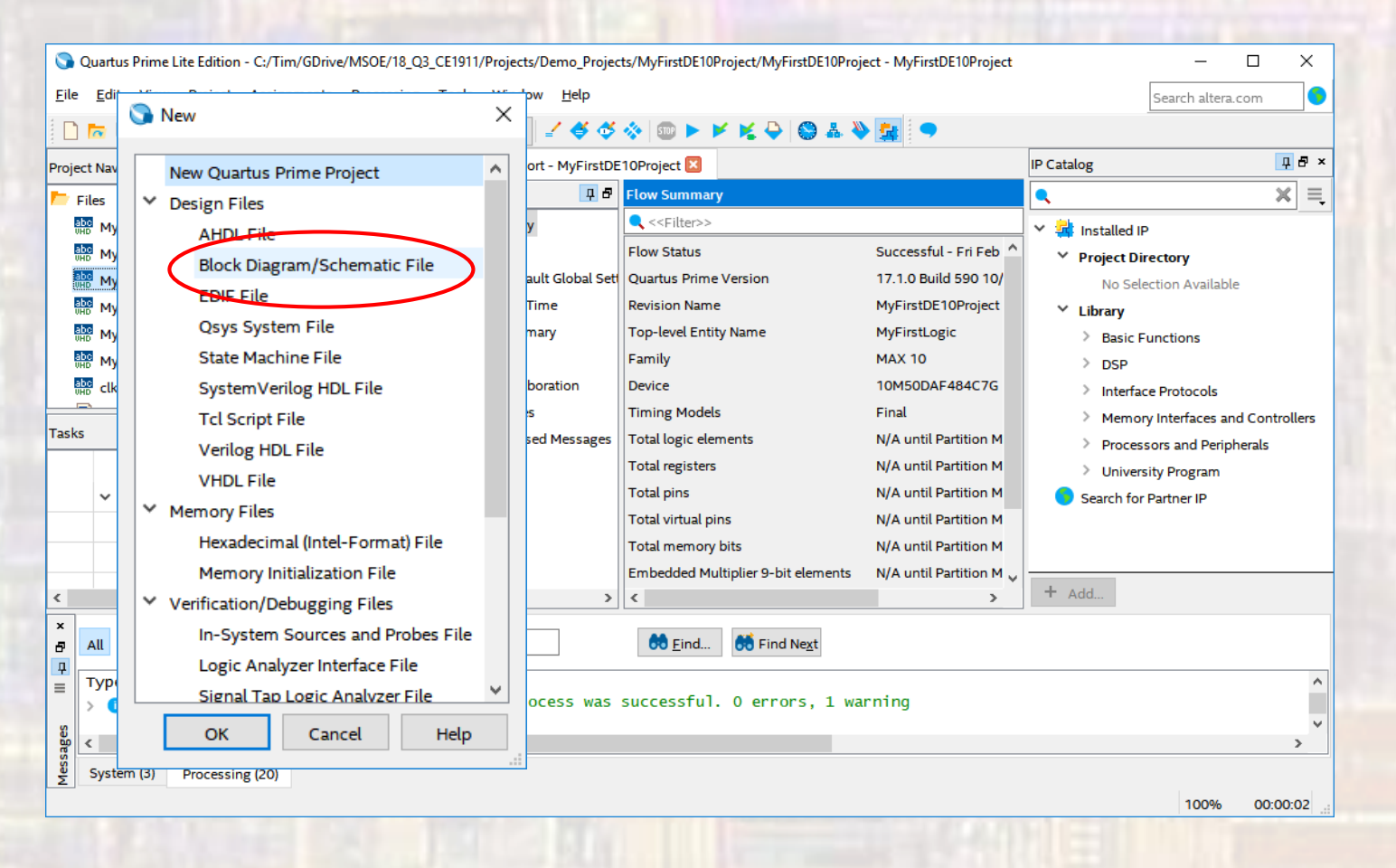

- Create a new BDF file
	- Note the default file name
	- We want this to be our top level entity so we must change the name

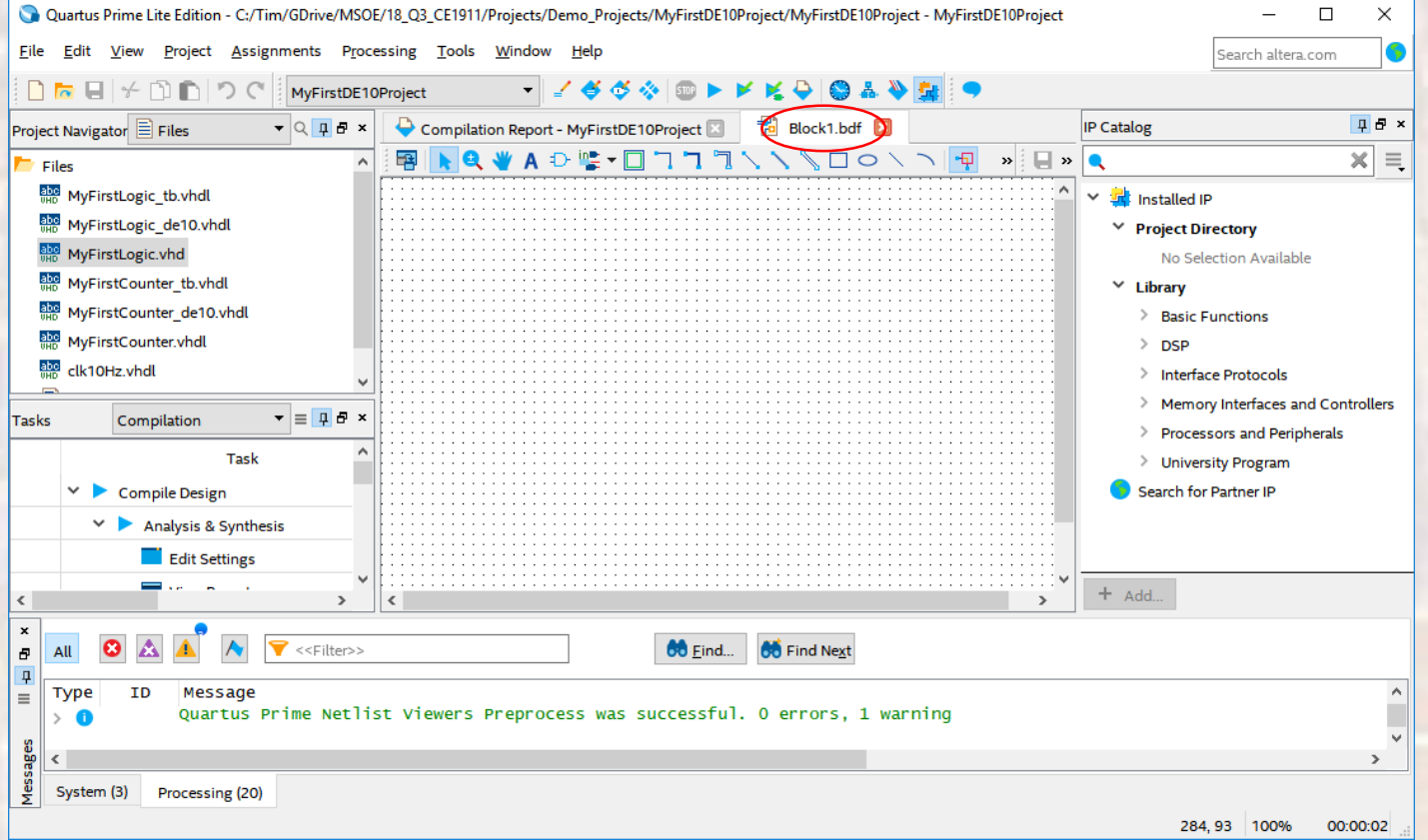

- Create a new BDF file
	- Select File -> Save As
	- Set the file name to the our desired value
	- Make sure "Add file to current project" is checked

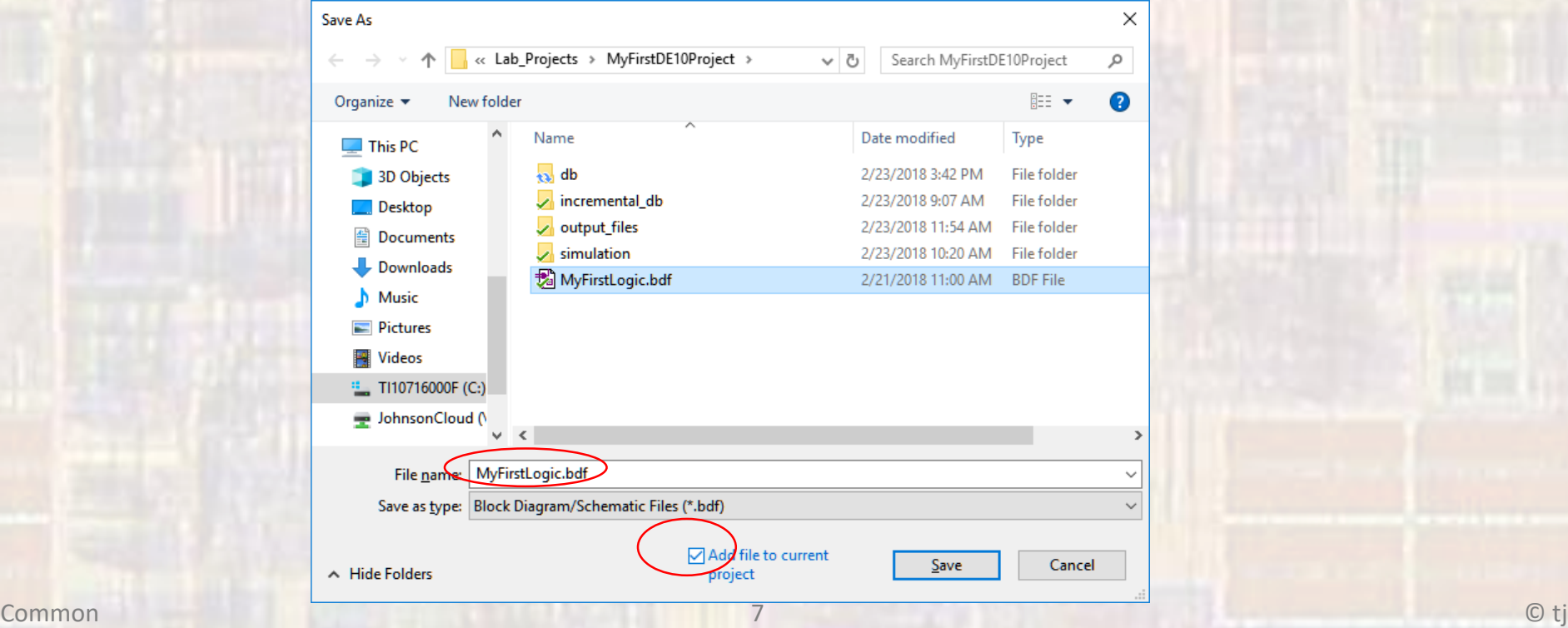

#### • Create a new BDF file

• Note the name change

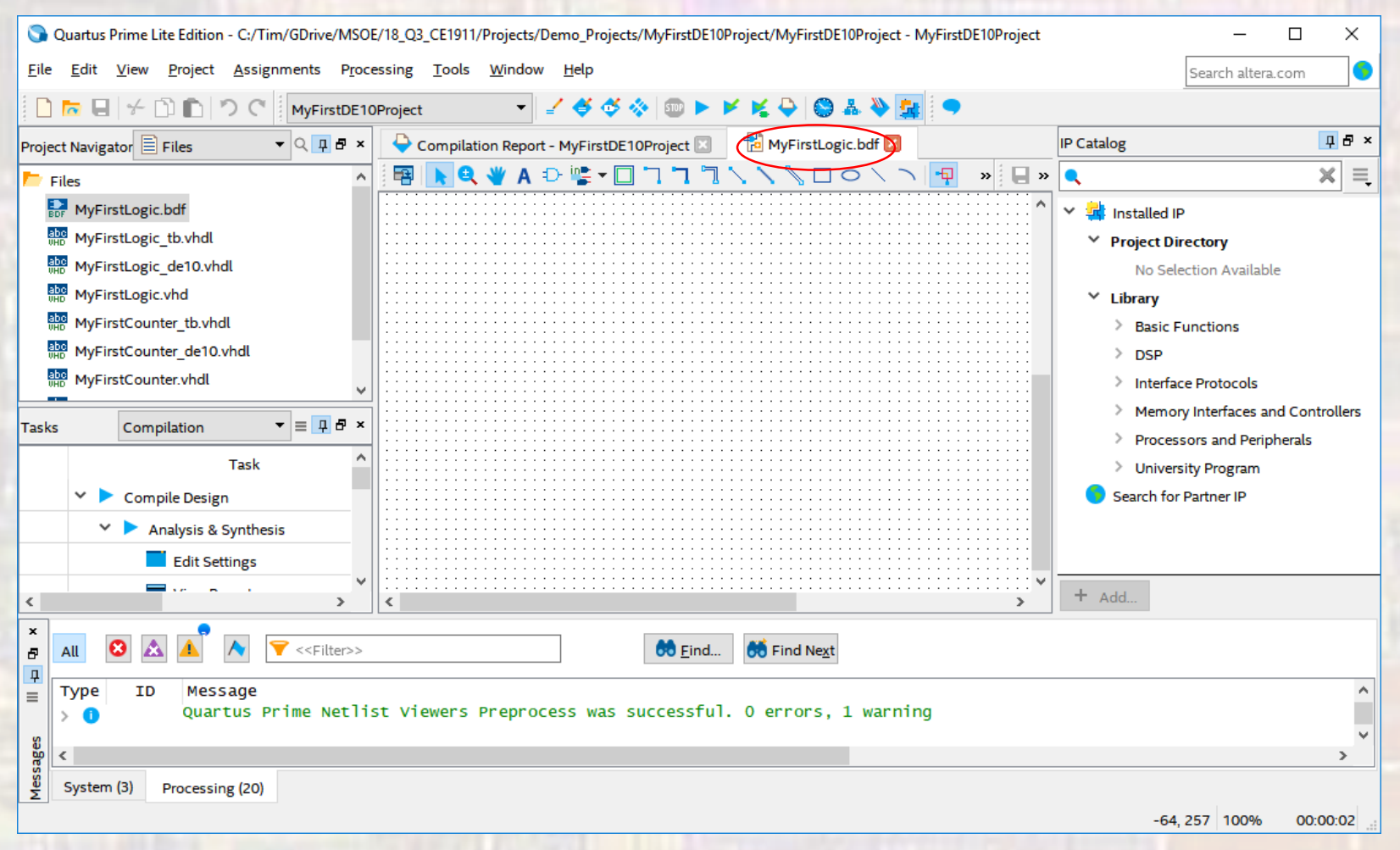

#### • Create a new BDF file

• Create your schematic

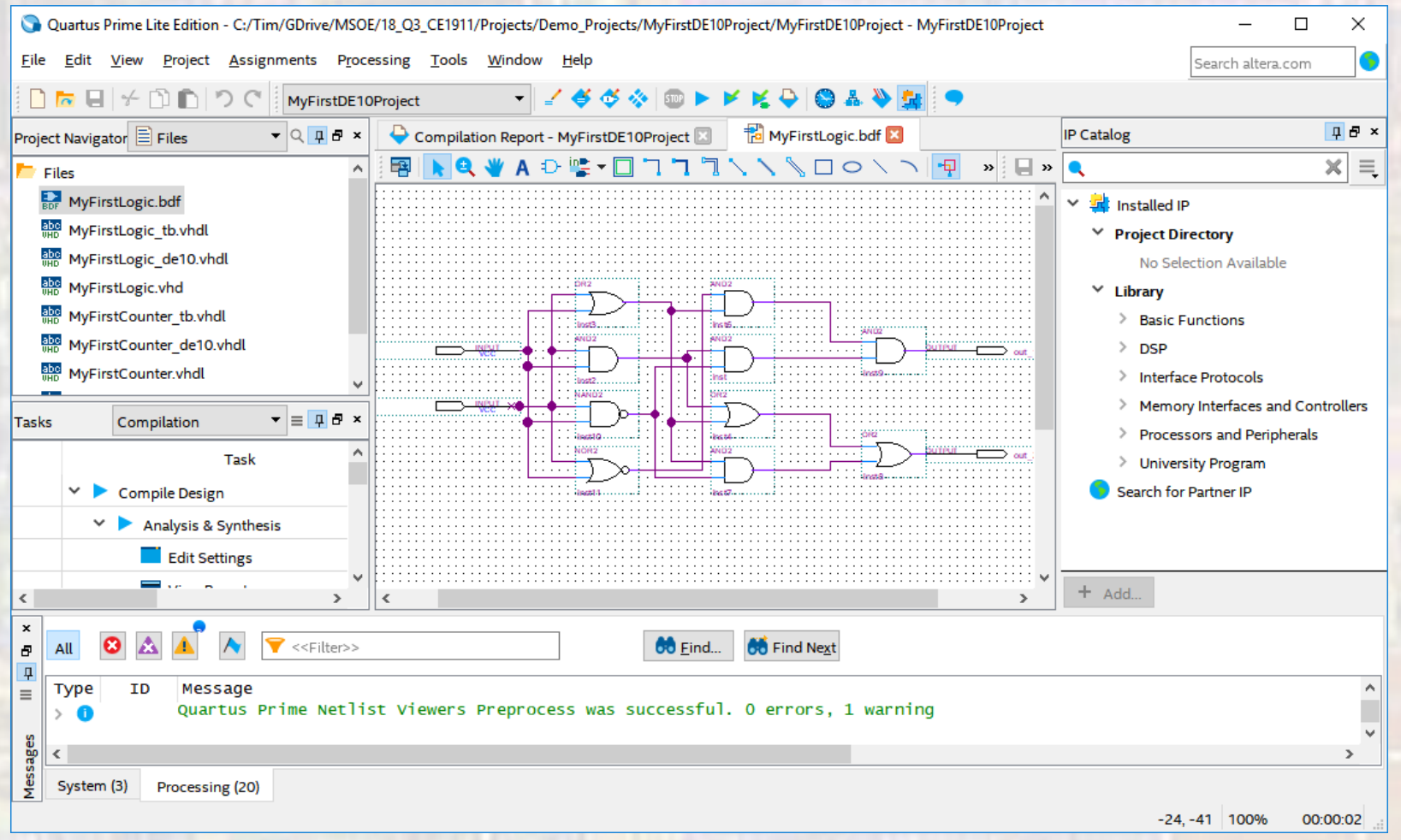

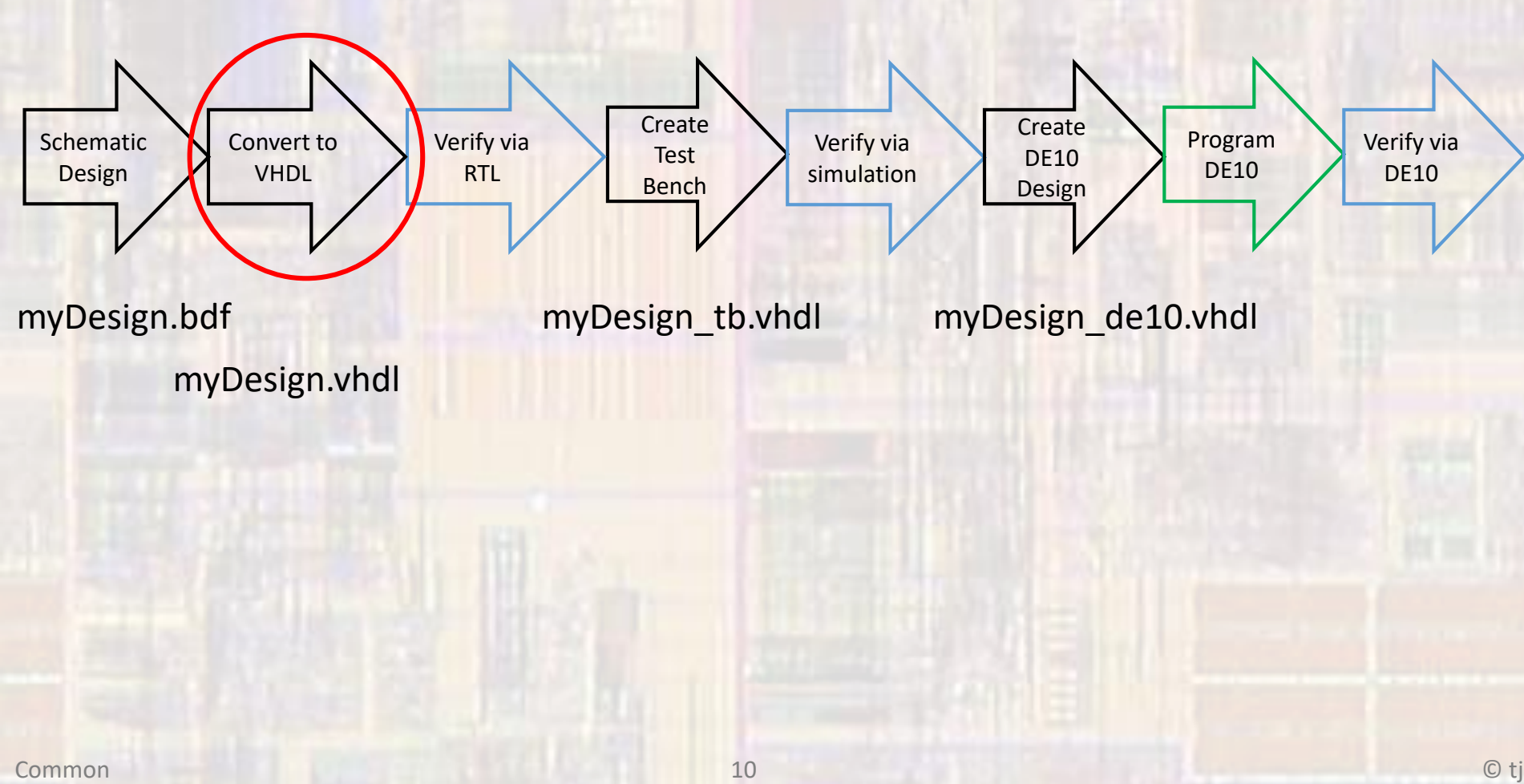

#### • Create VHDL file

- Create a VHDL file for your schematic
- Select File → Create/Update → Create HDL Design File from Current File ARCHITECTURE bdf\_type OF MyFirstLogic IS

-- Copyright (C) 2017 Intel Corporation. All rights reserved.

- -- Your use of Intel Corporation's design tools, logic functions
- -- and other software and tools, and its AMPP partner logic
- -- functions, and any output files from any of the foregoing
- -- (including device programming or simulation files), and any
- -- associated documentation or information are expressly subject
- -- to the terms and conditions of the Intel Program License
- -- Subscription Agreement, the Intel Quartus Prime License Agreement,
- -- the Intel FPGA IP License Agreement, or other applicable license
- -- agreement, including, without limitation, that your use is for
- -- the sole purpose of programming logic devices manufactured by
- -- Intel and sold by Intel or its authorized distributors. Please
- -- refer to the applicable agreement for further details.

-- PROGRAM "Quartus Prime"

-- VERSION "Version 17.1.0 Build 590 10/25/2017 SJ Lite Edition" -- CREATED "Fri Feb 23 15:52:47 2018"

LIBRARY ieee; USE ieee.std\_logic\_1164.all;

#### LIBRARY work;

ENTITY MyFirstLogic IS PORT ( in\_A : IN\_STD\_LOGIC; in\_B : IN STD\_LOGIC; out 1: OUT STD LOGIC; out 2 : OUT STD\_LOGIC ); END MyFirstLogic;

SIGNAL SYNTHESIZED WIRE 12 : STD LOGIC; SIGNAL SYNTHESIZED\_WIRE\_13 : STD\_LOGIC; SIGNAL SYNTHESIZED\_WIRE\_14 : STD\_LOGIC; SIGNAL SYNTHESIZED WIRE 4: STD LOGIC; SIGNAL SYNTHESIZED WIRE 8: STD LOGIC; SIGNAL SYNTHESIZED WIRE 9: STD LOGIC; SIGNAL SYNTHESIZED WIRE 10: STD LOGIC; SIGNAL SYNTHESIZED WIRE 11: STD LOGIC;

#### BEGIN

SYNTHESIZED\_WIRE\_11 <= SYNTHESIZED\_WIRE\_12 AND SYNTHESIZED\_WIRE\_13;

SYNTHESIZED\_WIRE\_13 <= NOT(in\_A AND in\_B);

SYNTHESIZED\_WIRE\_4 <= NOT(in\_A OR in\_B);

SYNTHESIZED\_WIRE\_12 <= in\_B AND in\_A;

SYNTHESIZED\_WIRE\_14 <= in\_A OR in\_B;

SYNTHESIZED\_WIRE\_9 <= SYNTHESIZED\_WIRE\_14 OR SYNTHESIZED\_WIRE\_12;

SYNTHESIZED\_WIRE\_10 <= SYNTHESIZED\_WIRE\_4 AND SYNTHESIZED\_WIRE\_14;

SYNTHESIZED\_WIRE\_8 <= SYNTHESIZED\_WIRE\_14 AND SYNTHESIZED\_WIRE\_13;

out\_2 <= SYNTHESIZED\_WIRE\_8 OR SYNTHESIZED\_WIRE\_9;

out\_1 <= SYNTHESIZED\_WIRE\_10 AND SYNTHESIZED\_WIRE\_11;

END bdf\_type;

#### • Create VHDL file

- Create a component template for your design (DUT)
	- Select File → Create/Update → Create VHDL Component Declaration Files from Current File
- -- Copyright (C) 2017 Intel Corporation. All rights reserved.
- -- Your use of Intel Corporation's design tools, logic functions
- -- and other software and tools, and its AMPP partner logic
- -- functions, and any output files from any of the foregoing
- -- (including device programming or simulation files), and any
- -- associated documentation or information are expressly subject
- -- to the terms and conditions of the Intel Program License
- -- Subscription Agreement, the Intel Quartus Prime License Agreement,
- -- the Intel FPGA IP License Agreement, or other applicable license
- -- agreement, including, without limitation, that your use is for
- -- the sole purpose of programming logic devices manufactured by
- -- Intel and sold by Intel or its authorized distributors. Please
- -- refer to the applicable agreement for further details.

-- Generated by Quartus Prime Version 17.1 (Build Build 590 10/25/2017)

-- Created on Fri Feb 23 15:57:28 2018

#### COMPONENT MyFirstLogic PORT

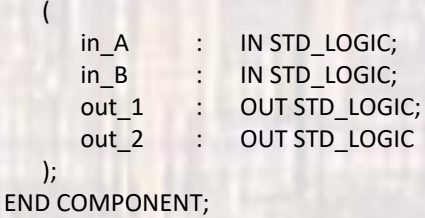

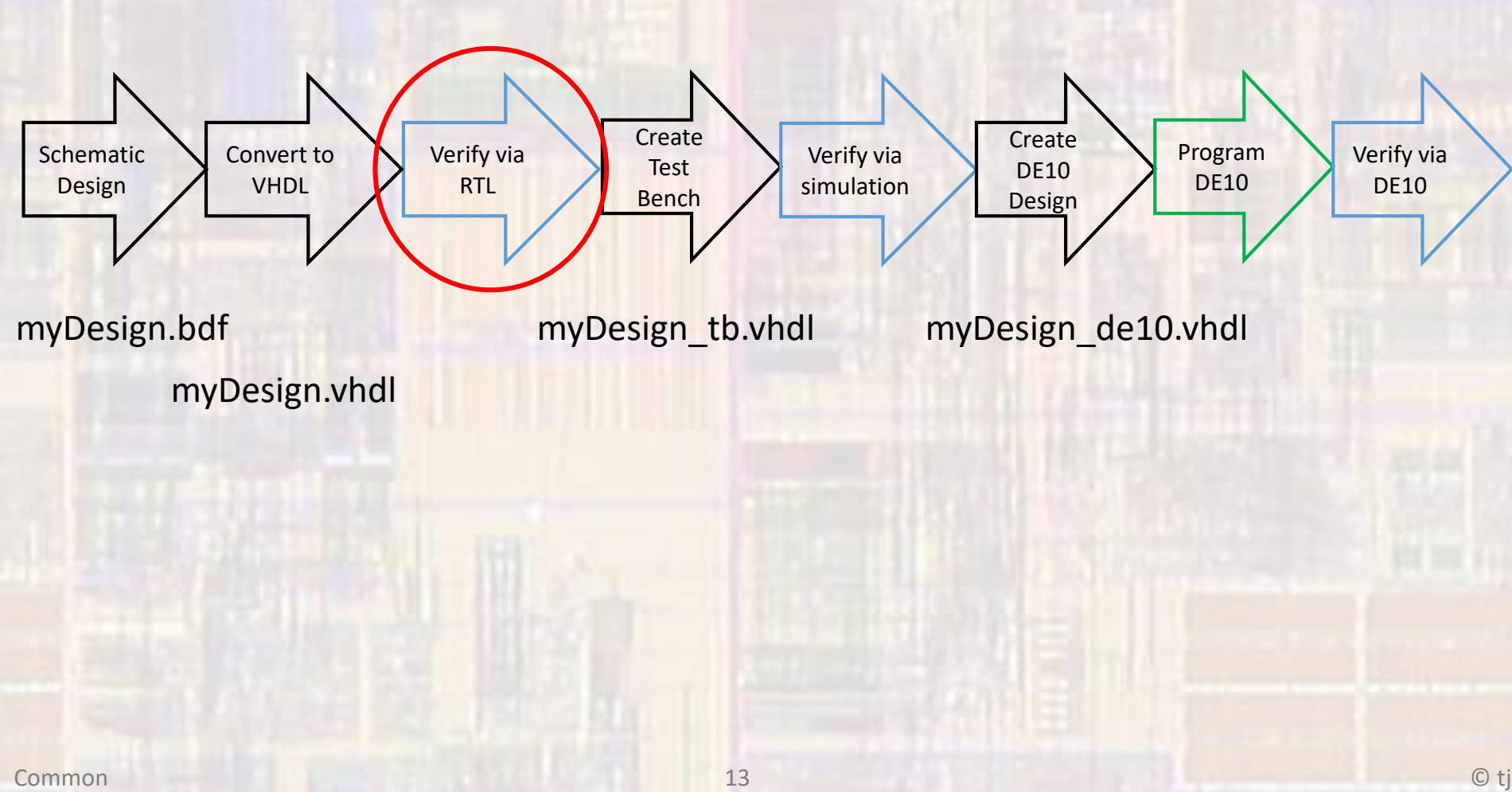

- Create VHDL file
	- Prepare to use the VHDL file
		- Remove the BDF file from the project
			- In project Navigator Files, Right click the BDF file and select: Remove file from project
		- Add the created VHDL file to the project
			- Select Project  $\rightarrow$  Add/remove files in project  $\rightarrow$  file name ...
			- Select the file to add
		- Set the VHDL file as the Top-Level Entity
			- In project Navigator Files, Right click the VHDL file and select: Set as Top-Level Entity

#### • Create VHDL file

- Verify your code is synthesizable
- Select Processing -> Start -> Start Analysis & Elaboration

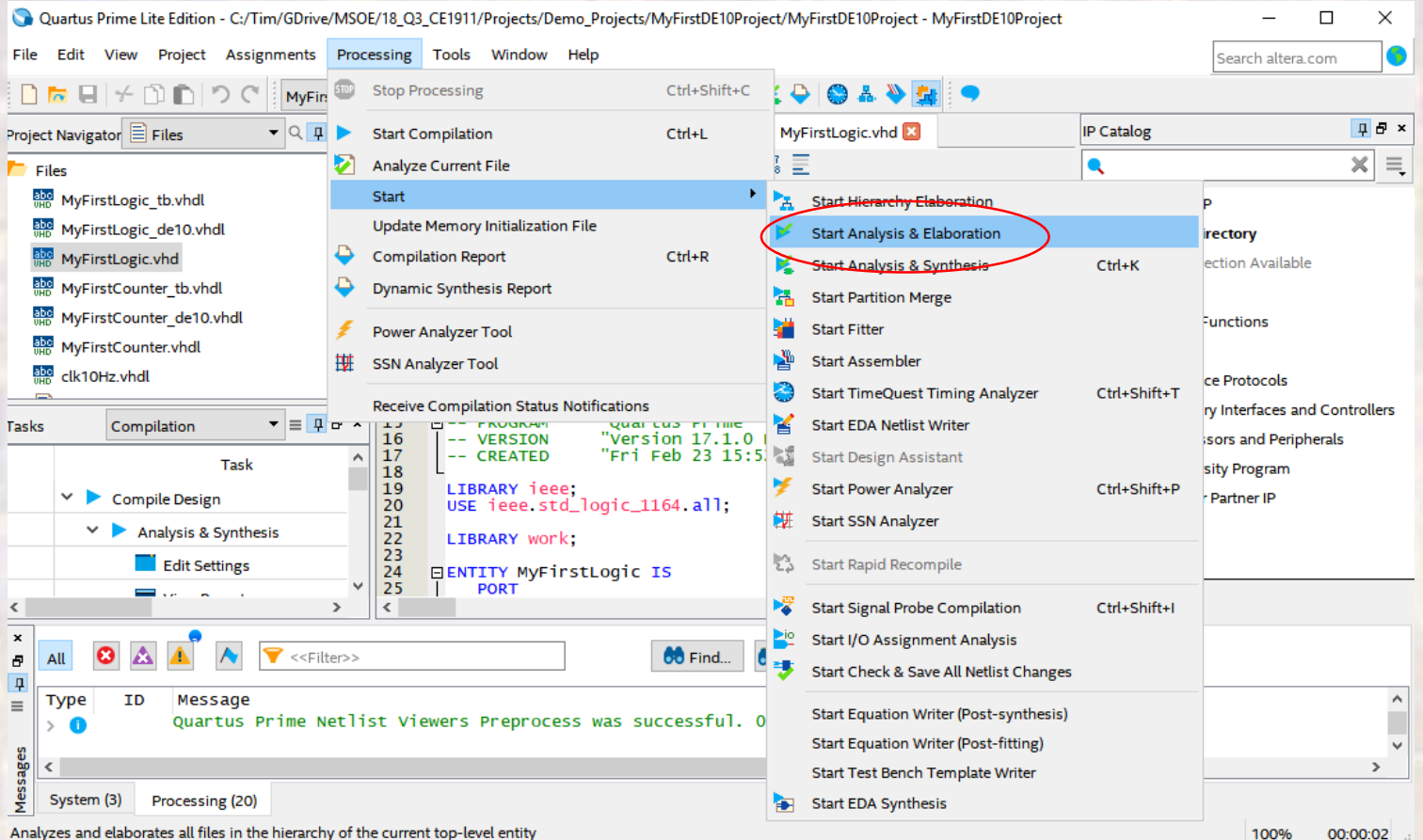

#### • Create VHDL file

• Check all Warnings and Errors

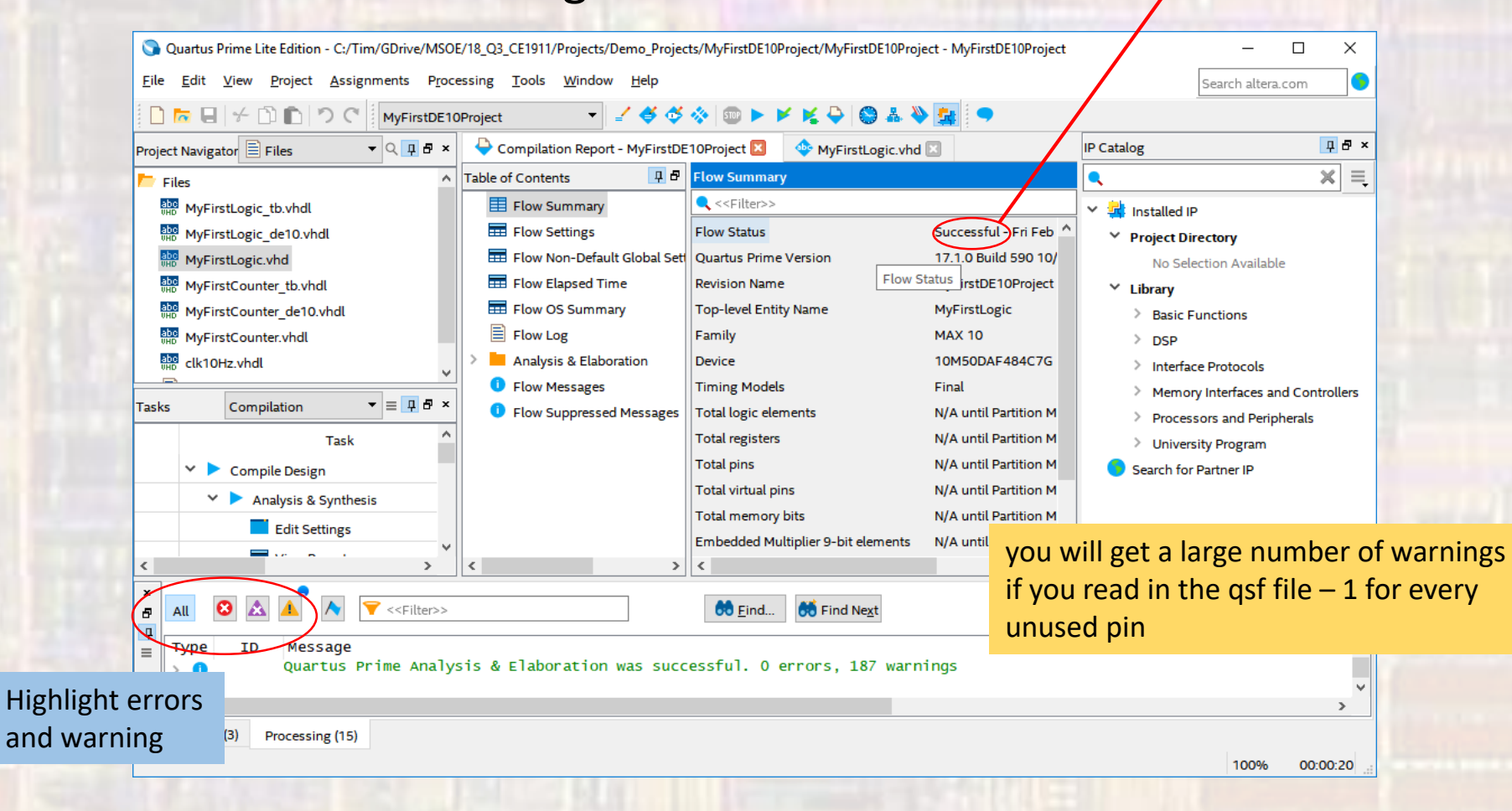

and

Successful

- Create VHDL file
	- ALWAYS check your RTL to make sure it makes sense
	- Select Tools → Netlist Viewers → RTL Viewer

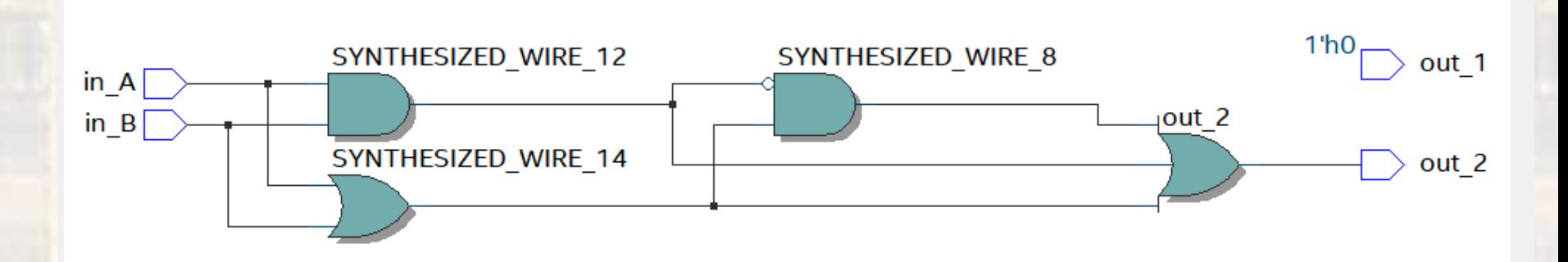

• Note – the new design will be optimized

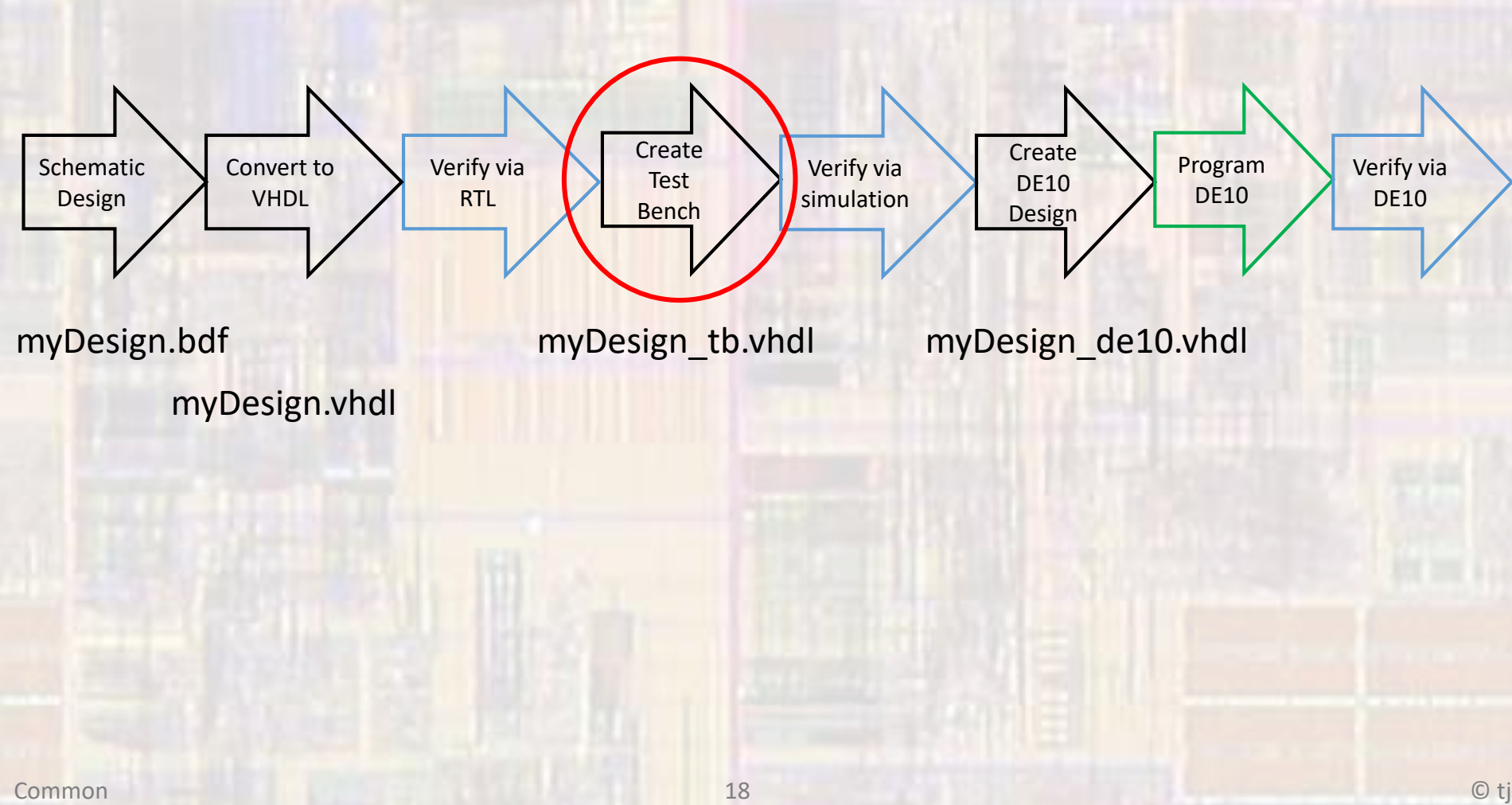

- Project Verification
	- Create a Test Bench
	- Open a new vhdl design file with the name MyFirstLogic\_tb
	- Create a test bench entity and instantiate your design at the device under test (DUT)
	- Create test inputs using the non-synthesizable wait instructions

- Project Verification
	- Create a Test Bench

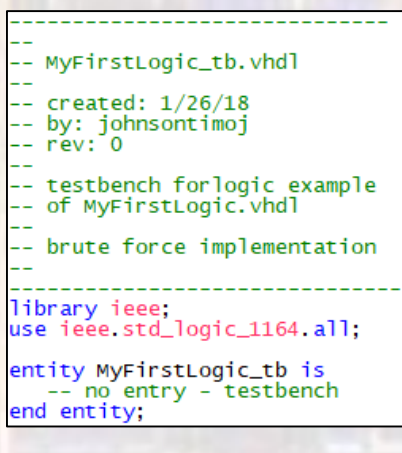

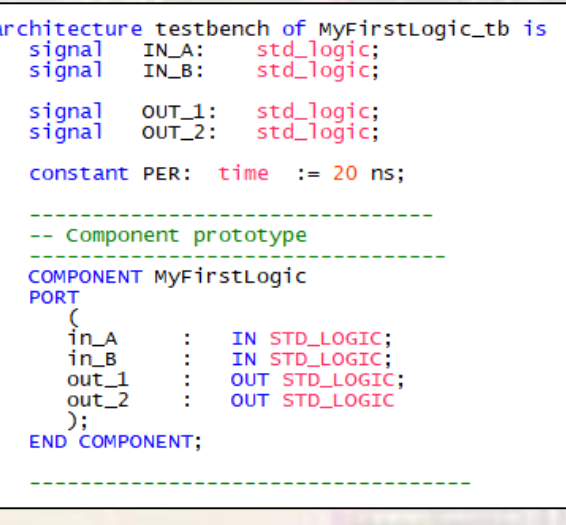

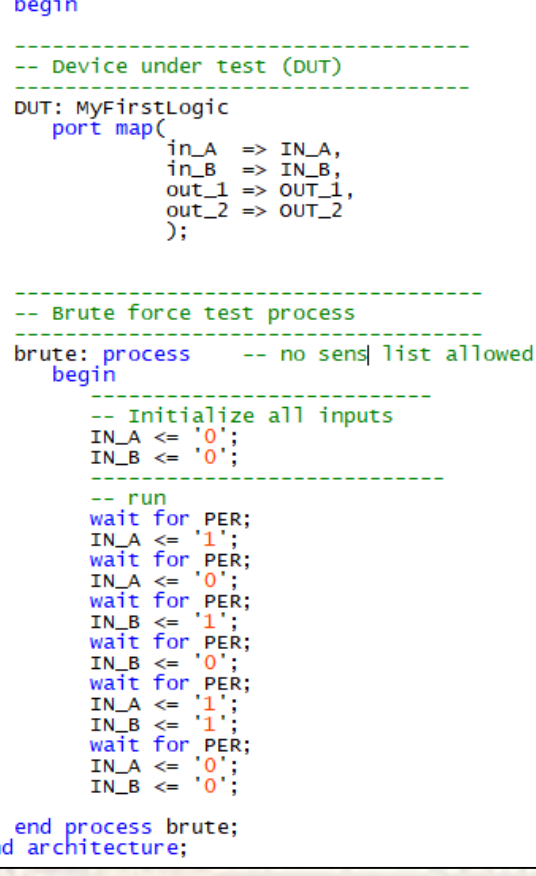

en

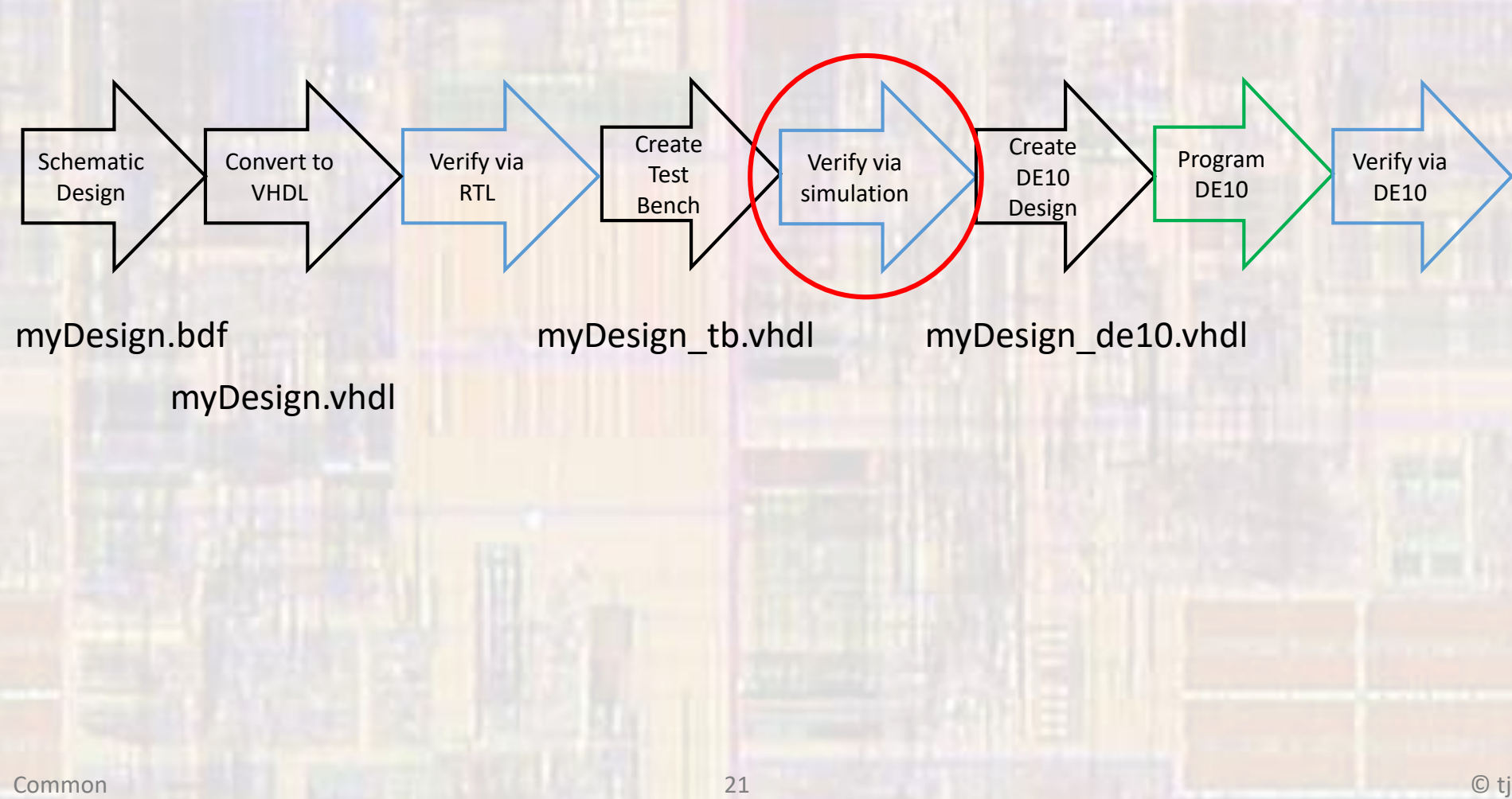

- Project Verification
	- Elaborate the design
		- With the original vhdl design set as the top level entity (not the xxxx\_tb.vhdl design)
		- Select Processing → Start → Start Analysis and Elaboration
	- This causes Quartus to check the Test Bench code along with the original vhdl design

- Project Verification
	- Setup the test bench
		- Select Assignments → Settings → EDA Tool Settings →  $Simulation \rightarrow Test$  Benches : enter the test bench file
			- : select the end simulation time
			- : select File name ... and select the test bench file

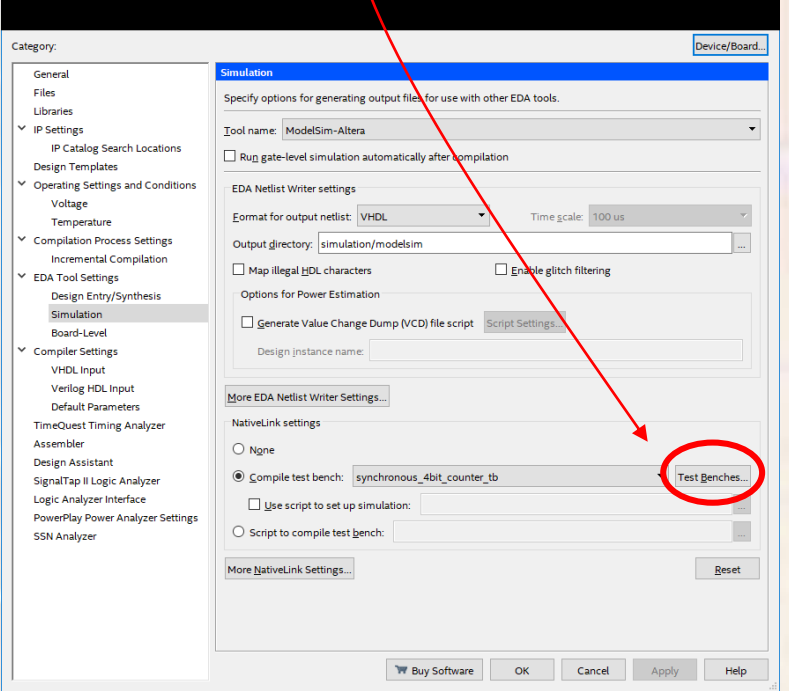

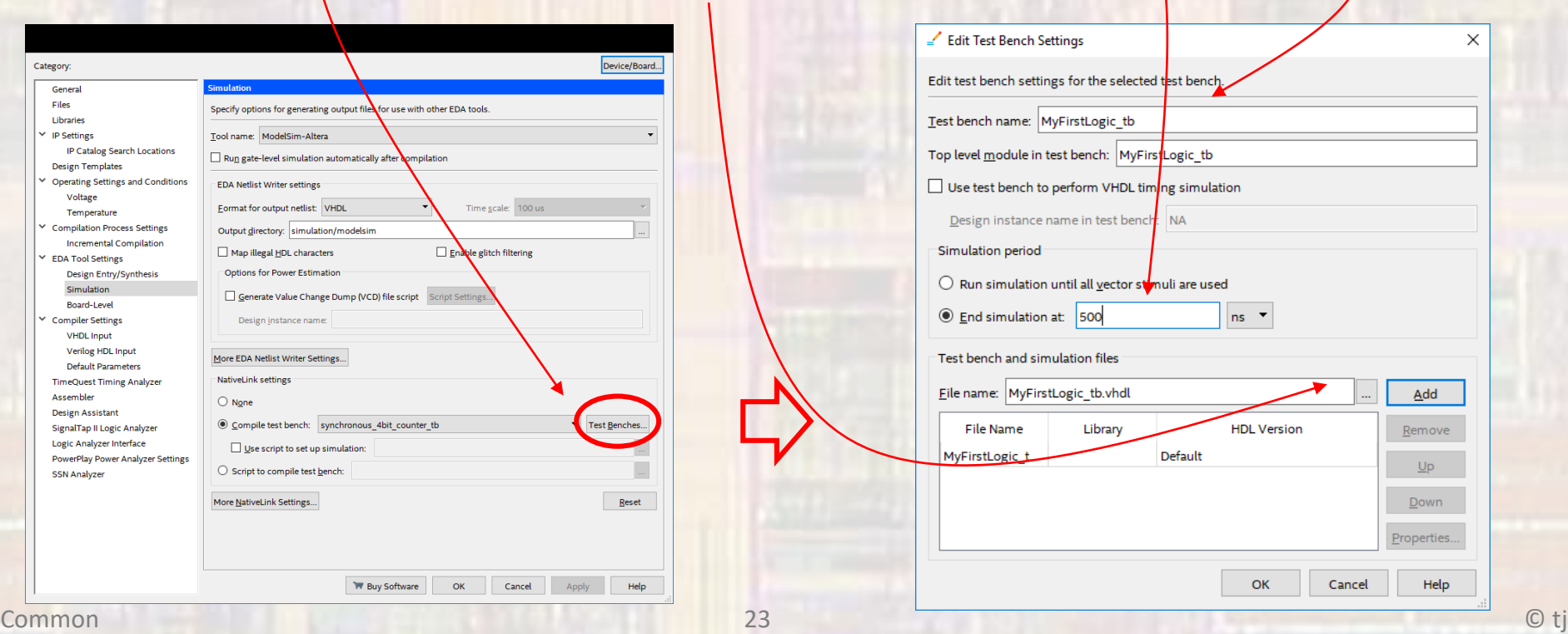

- Project Verification
	- Run the simulation
		- Select Tools → Run Simulation Tool → RTL Simulation

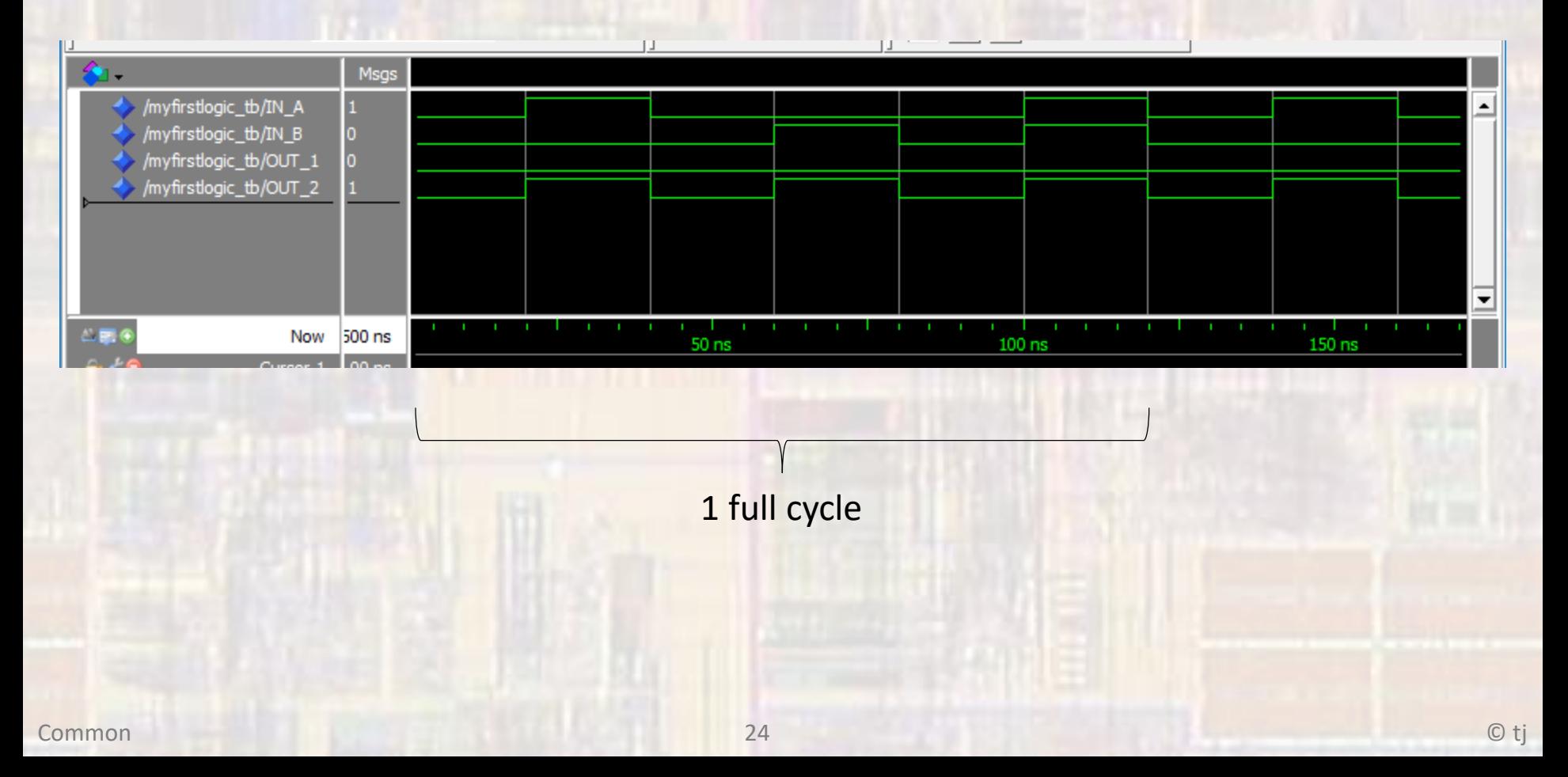

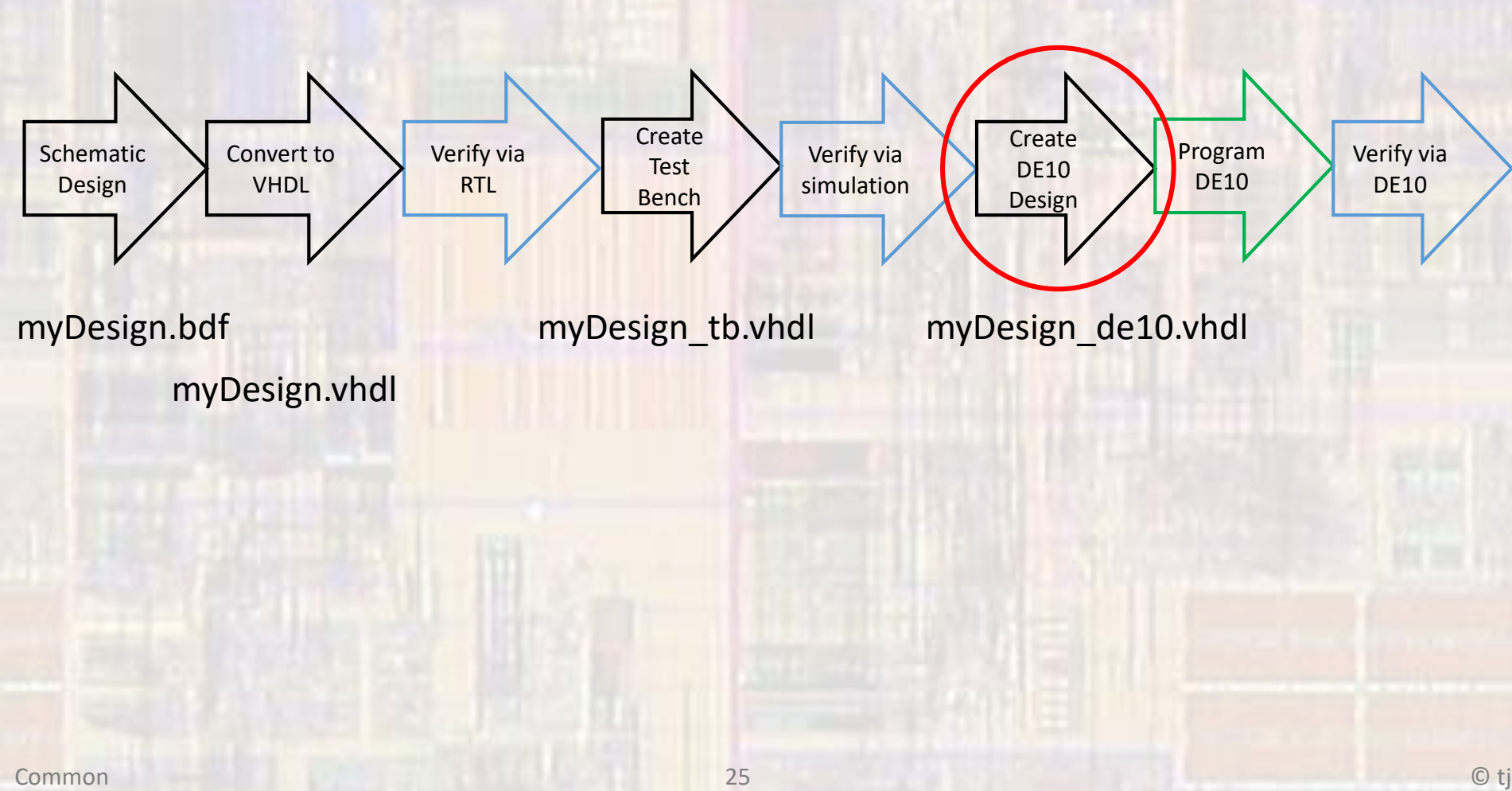

- Project Implementation
	- Prepare for DE10
	- Create a new VHDL File
		- MyFirstLogic\_de10.vhdl
	- Use the DE10 pin names from the qsf file
		- or you can use the pin planner
	- Instantiate your Design

- Project Implementation
	- Prepare for DE10

```
-- MvFirstLogic_de10.vhdl
 -- created: 2/23/18
-- by: johnsontimoj
- rev: 0-- DE10 file for random logic
-- of MyFirstLogic.vhdl
-- using qsf pin names
-- SW[0] --> in_A<br>-- SW[1] --> in_A
-- LEDR --> Out_1 and out_2
library ieee;
use ieee.std_logic_1164.all;
entity MyFirstLogic_de10 is
   PORT<sub>(</sub>
                       in std_logic_vector(1 downto 0);
          SW:
          LEDR:
                       out std_logic_vector(1 downto 0)
          ):
end entity;
```
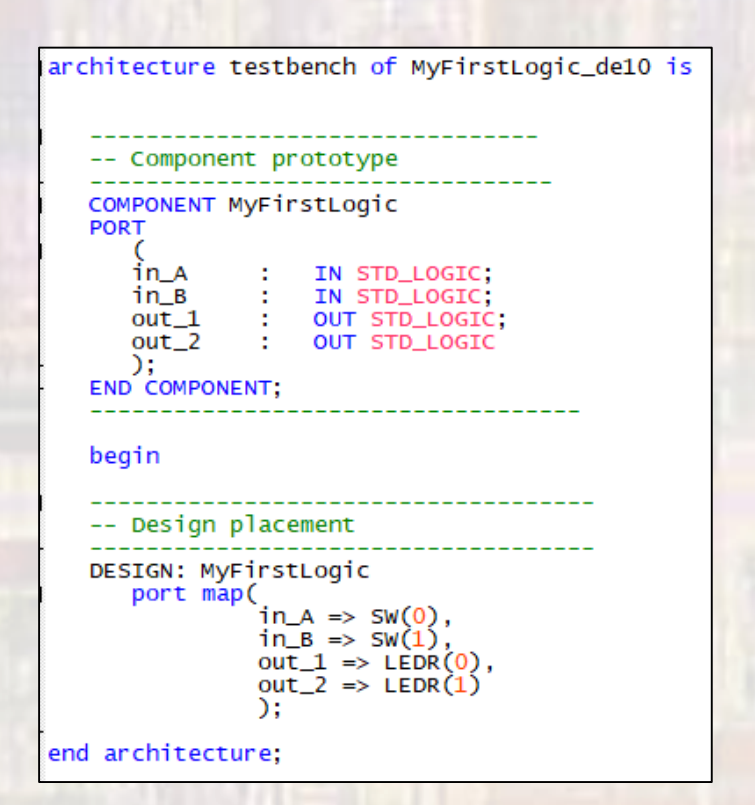

- Project Implementation
	- Prepare for DE10
	- Compile your design
	- Check the Compilation Summary

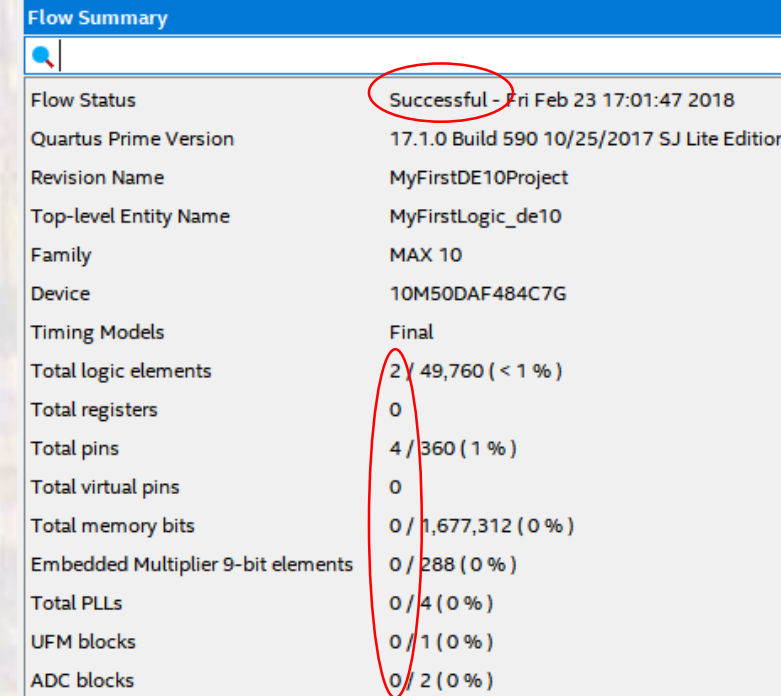

- Project Implementation
	- Prepare for DE10
	- Check the RTL

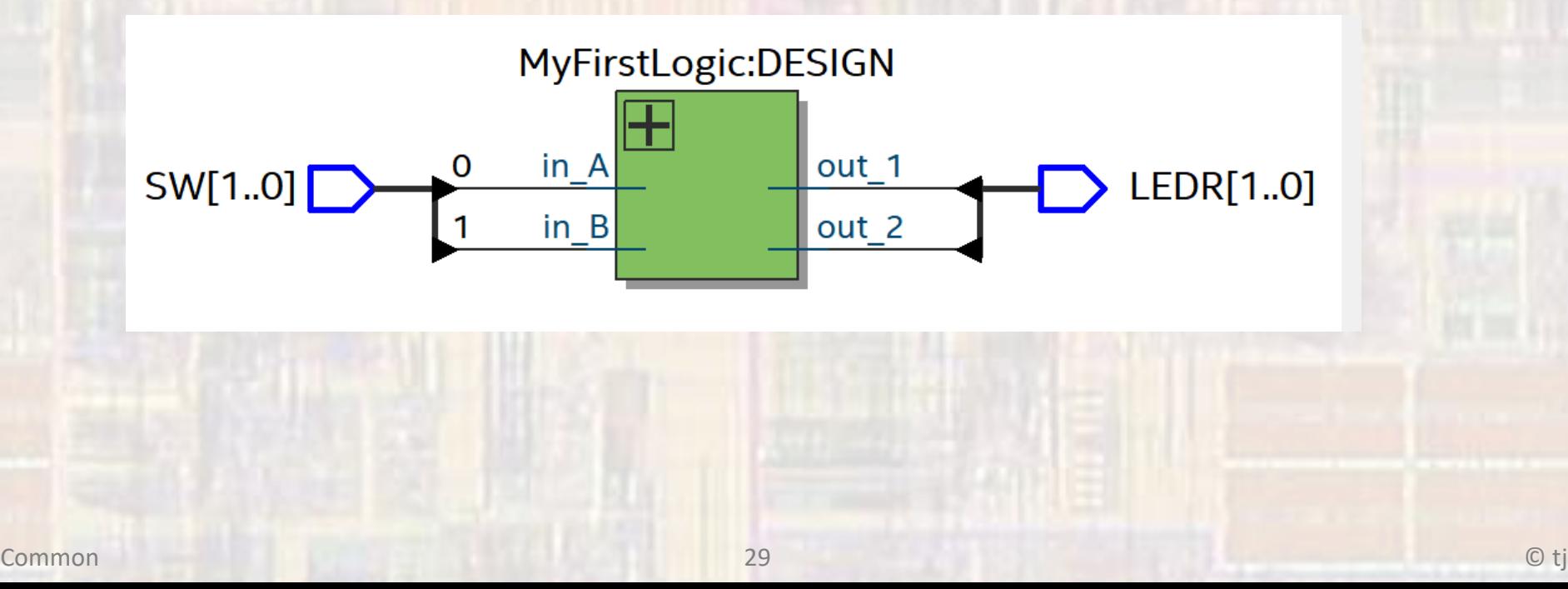

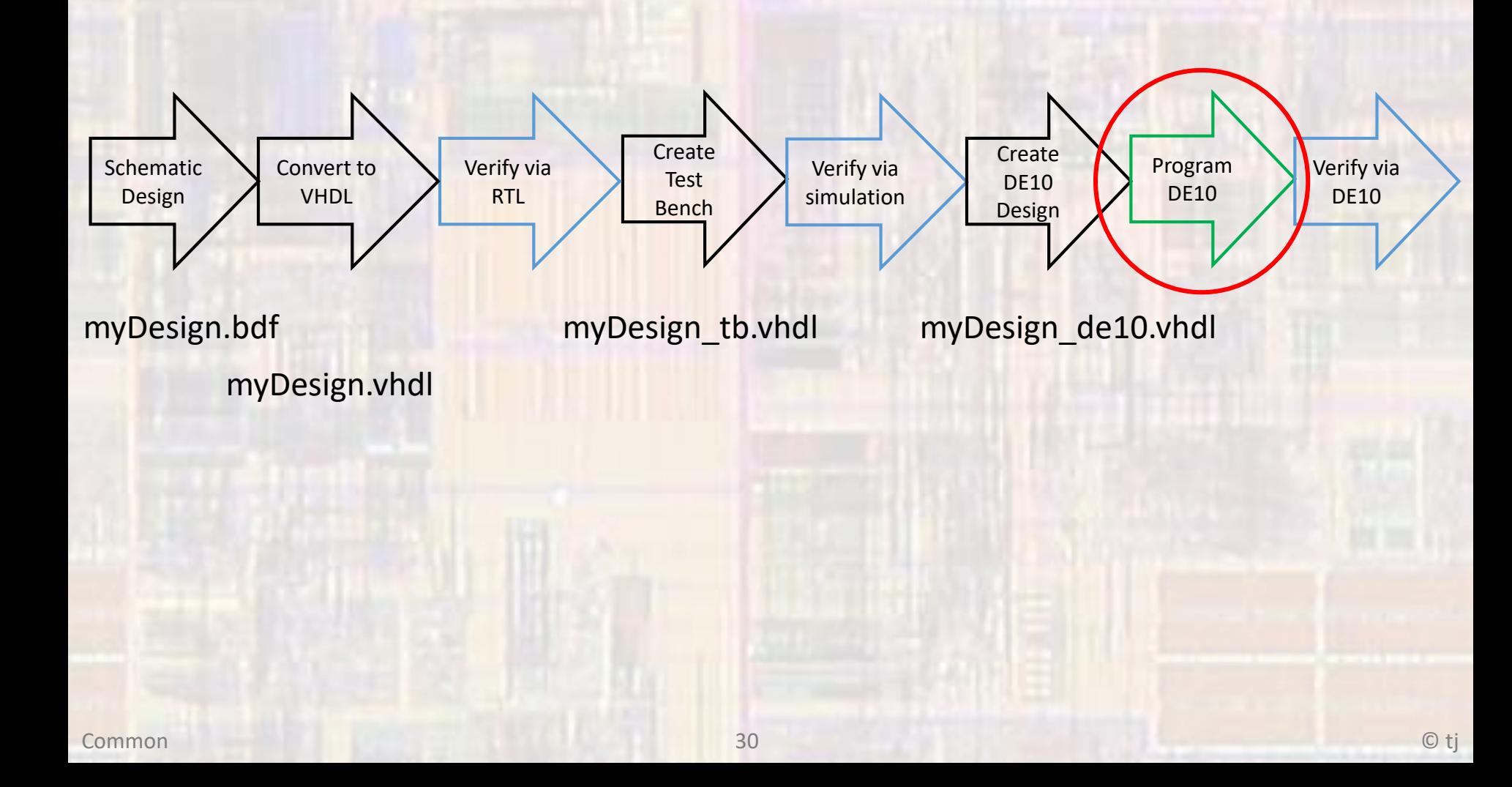

- Project Implementation
	- Configure the DE10
	- Select Tools -> Programmer
		- point to the compiled output file
		- start

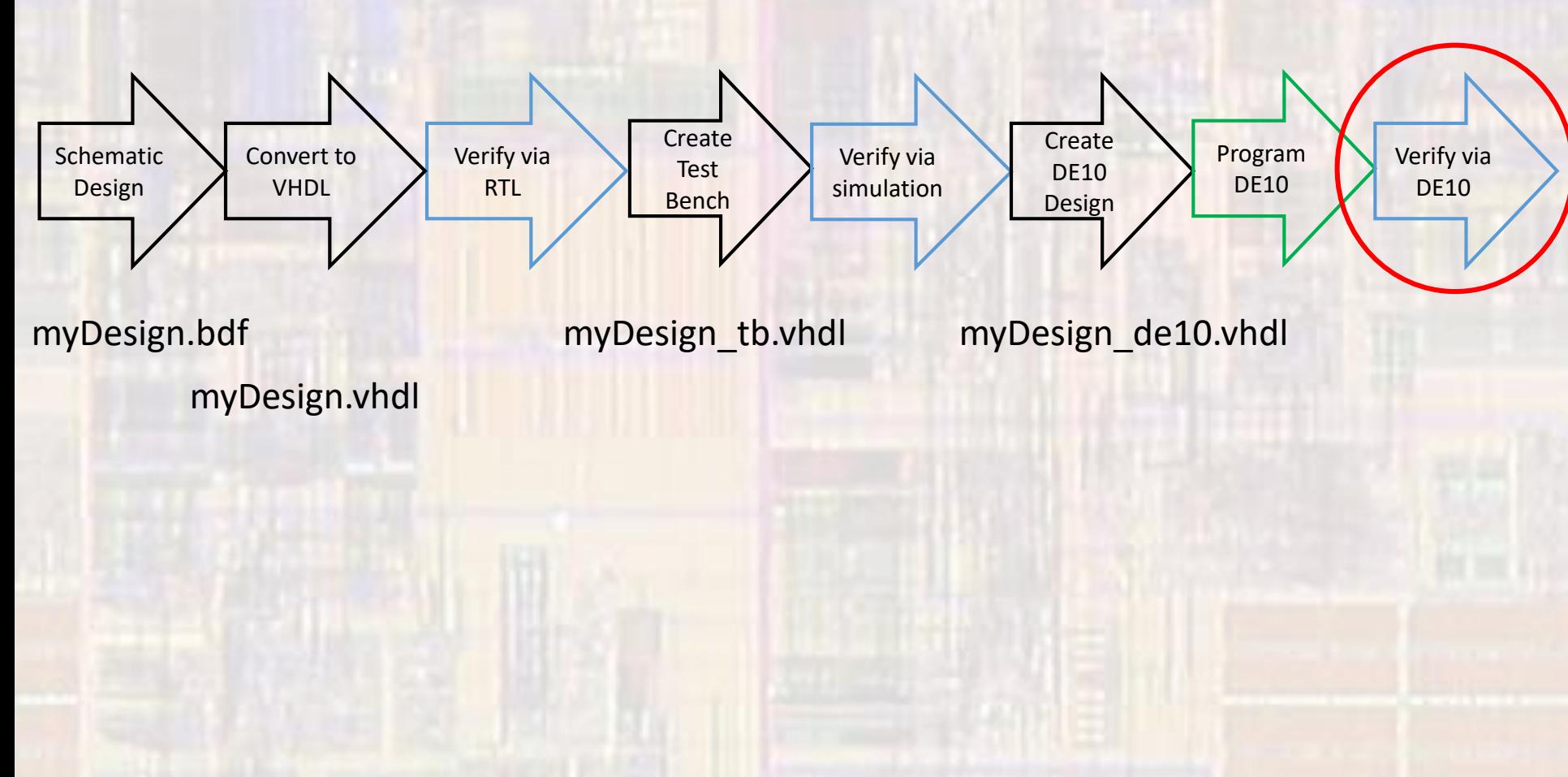

- Project Implementation
	- Configure the DE10
	- Validate the design on the DE10 board